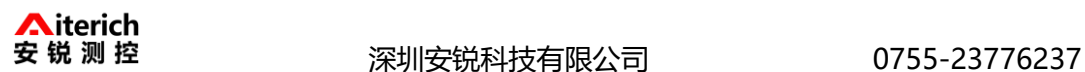

# 聚碳风速变送器 (**485**型)

# **AR-SS-FSJT-N01 Ver 2.0**

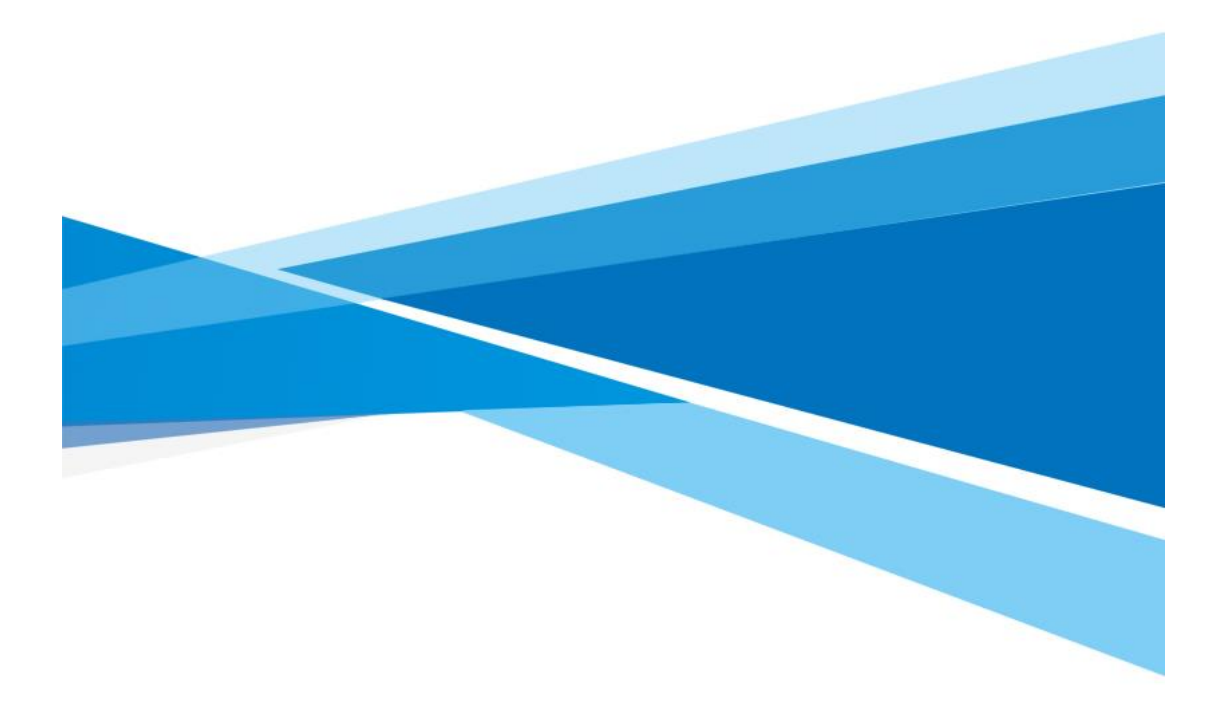

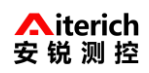

深圳安锐科技有限公司

# 目录

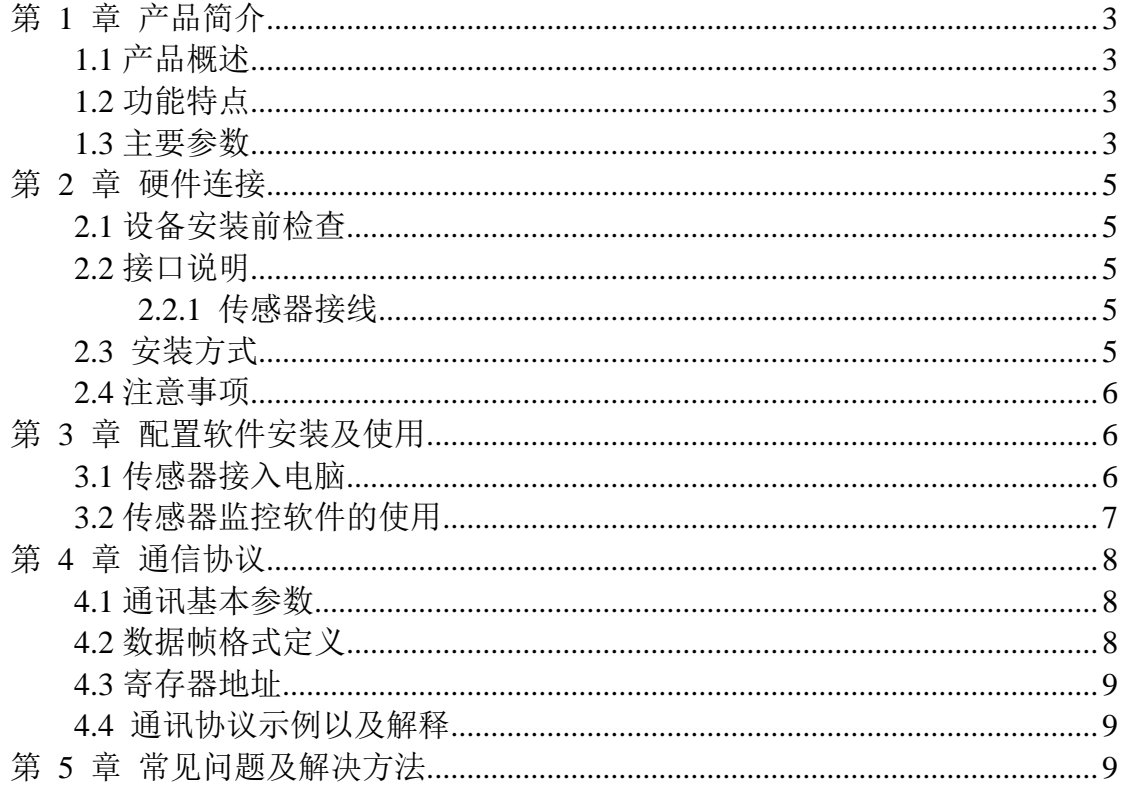

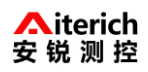

<span id="page-2-0"></span>深圳安锐科技有限公司 0755-23776237

#### 第 **1** 章 产品简介

#### <span id="page-2-1"></span>**1.1** 产品概述

该风速变送器采用传统三风杯风速传感器结构,风杯选用碳纤维材料,强度 高,启动好;杯体内置信号处理单元能根据用户需求输出相应风速信号,可广泛 用于气象、海洋、环境、机场、港口、实验室、工农业及交通等领域。

#### <span id="page-2-2"></span>**1.2** 功能特点

- 量程: 0-70m/s, 分辨率 0.1m/s
- 防电磁干扰处理
- 采用底部出线方式、完全杜绝航空插头橡胶垫老化问题,长期使用仍然防水
- 采用高性能进口轴承,转动阻力小,测量精确
- 聚碳酸酯外壳, 机械强度大, 硬度高, 耐腐蚀、不生锈可长期使用于室外
- 设备结构及重量经过精心设计及分配,转动惯量小,响应灵敏
- 标准 ModBus-RTU 通信协议, 接入方便

#### <span id="page-2-3"></span>**1.3** 主要参数

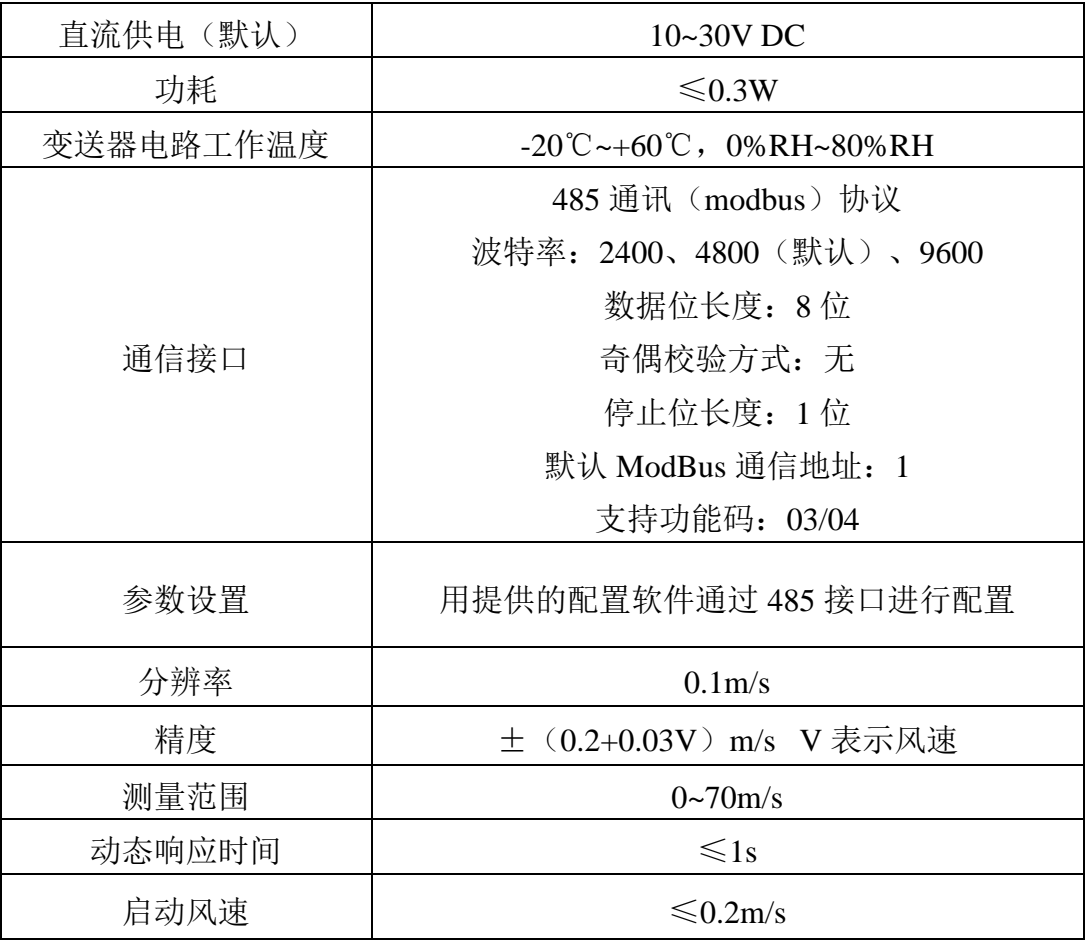

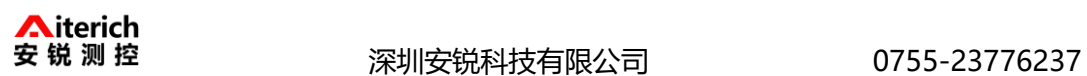

壳体尺寸

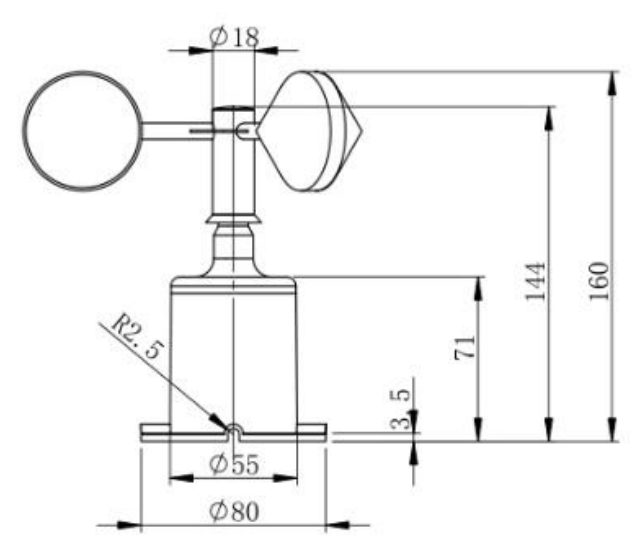

整体高度: 160 主轴高度: 144 底座高度: 71 底座直径: Φ80 单位(mm)

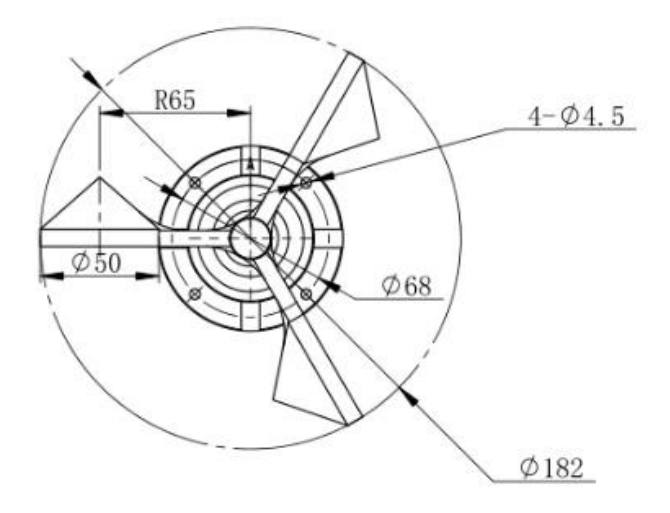

安装孔径: Φ4.5 分布直径: Φ68 单位(mm)

<span id="page-4-0"></span>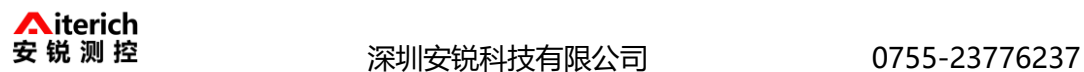

### 第 **2** 章 硬件连接

#### <span id="page-4-1"></span>**2.1** 设备安装前检查

设备清单:

- 变送器设备 1 台
- 安装螺丝 4 个
- 合格证、保修卡

#### <span id="page-4-2"></span>**2.2** 接口说明

电源接口为宽电压电源输入 10-30V 均可。485 信号线接线时注意 A\B 两 条线不能接反,总线上多台设备间地址不能冲突。

#### <span id="page-4-3"></span>**2.2.1** 传感器接线

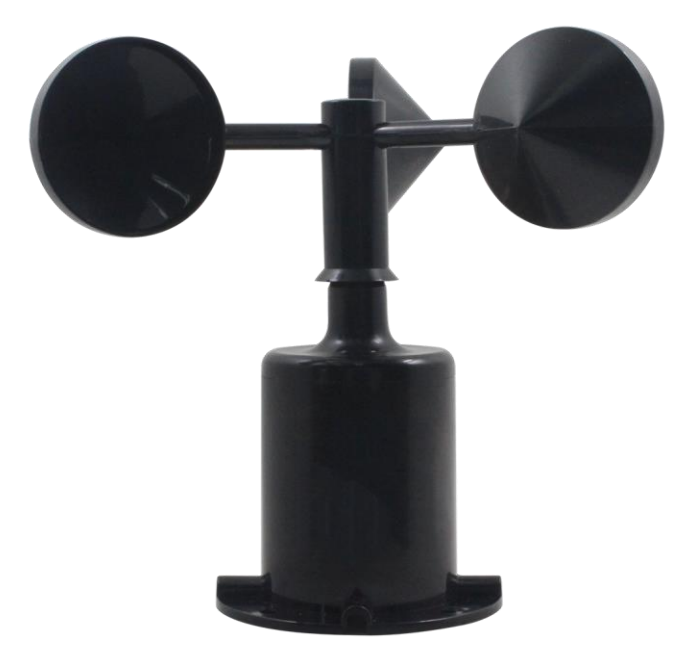

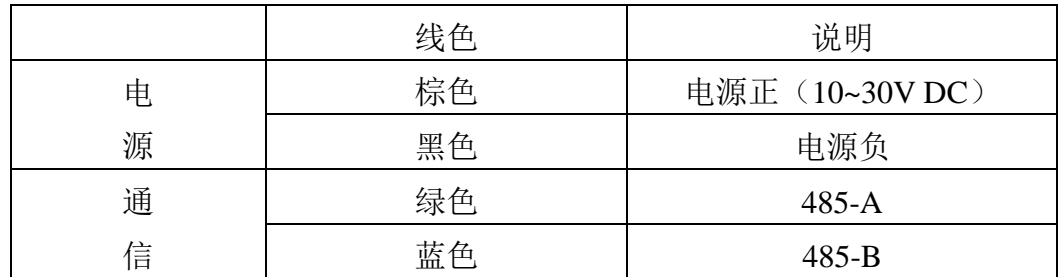

#### <span id="page-4-4"></span>**2.3** 安装方式

采用法兰安装,螺纹法兰连接使风速传感器下部管件牢牢固定在法兰盘上, 底盘Ø65mm,在Ø47.1mm的圆周上开四个均Ø6mm的安装孔,使用螺栓将其紧紧 固定在支架上,使整套仪器,保持在最佳水平度,保证风速数据的准确性,法兰

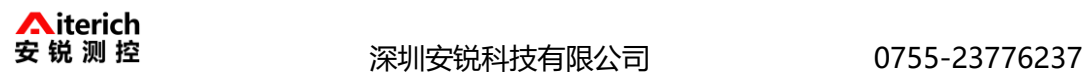

连接使用方便,能够承受较大的压力。

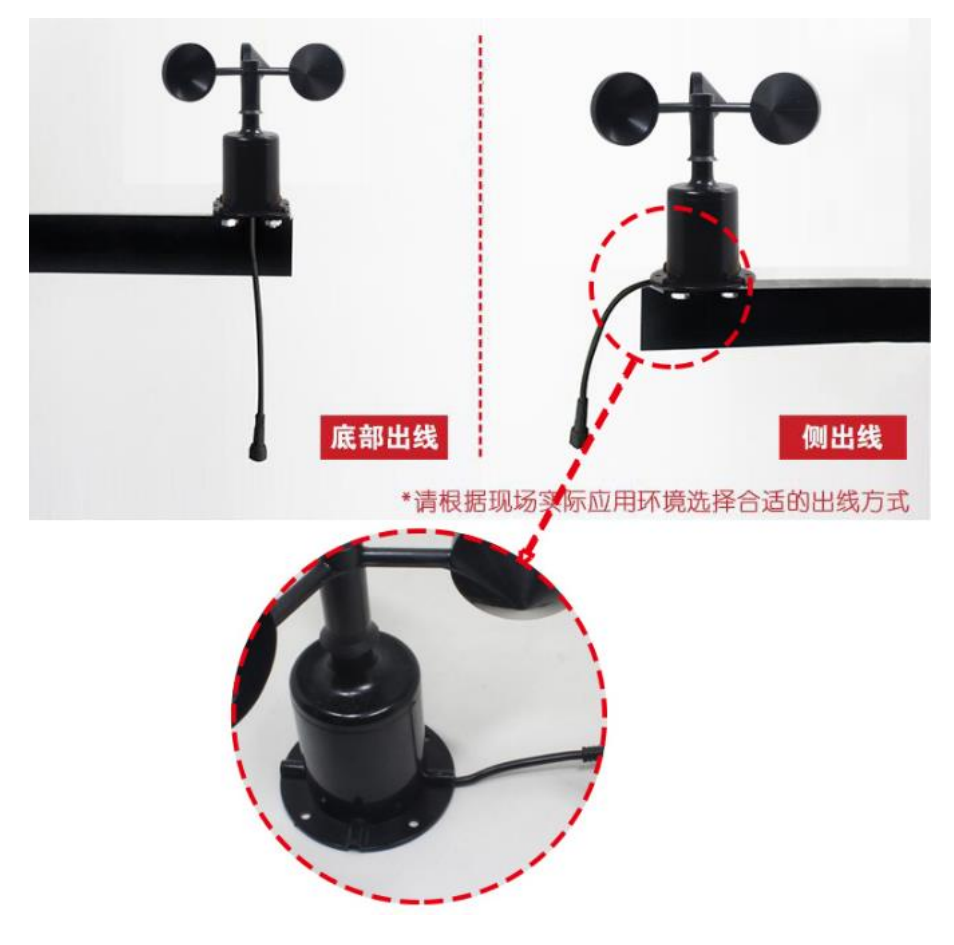

#### <span id="page-5-0"></span>**2.4** 注意事项

1.用户不得自行拆卸,更不能触碰传感器芯体,以免造成产品的损坏。

 2.尽量远离大功率干扰设备,以免造成测量的不准确,如变频器、电机等, 安装、拆卸变送器时必须先断开电源,变送器内有水进入可导致不可逆转变化。

 3.防止化学试剂、油、粉尘等直接侵害传感器,勿在结露、极限温度环境下 长期使用、严防冷热冲击。

#### 第 **3** 章 配置软件安装及使用

<span id="page-5-1"></span>我司提供配套的"485 参数配置软件",可以方便的使用电脑读取传感器的 参数,同时灵活的修改传感器的设备 ID 和地址。

注意,使用软件自动获取时需要保证 485 总线上只有一个传感器。

#### <span id="page-5-2"></span>**3.1** 传感器接入电脑

将传感器通过 USB 转 485 正确的连接电脑并提供供电后,可以在电脑中 看到正确的 COM 口(" 我的电脑— 属性—设备管理器—端口"里面查看 COM

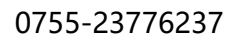

Þ 普羅森社

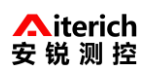

安 锐 测 控 深圳安锐科技有限公司 0755-23776237

端口)。

中曬 电池 □ ブ 端口 (COM 和 LPT) Prolific USB-to-Serial Comm Port (COM1) USB Serial Port (COM2)  $\mathcal{\mathcal{G}}$  USB-SERIAL CH340 (COM5)

打开资料包,选择"调试软件"--- "485 参数配置软件", 找到 RS485ControlV 打 开即可。

如果在设备管理器中没有发现 COM 口,则意味您没有安装 USB 转 485 驱动(资料包中有)或者没有正确安装驱动,请联系技术人员取得帮助。

#### <span id="page-6-0"></span>**3.2** 传感器监控软件的使用

①、配置界面如图所示,首先根据 3.1 章节的方法获取到串口号并选择正确的 串口。

②、点击软件的测试波特率,软件会测试出当前设备的波特率以及地址,默认波 特率为 4800bit/s, 默认地址为 0x01。

③、根据使用需要修改地址以及波特率,同时可查询设备的当前功能状态。

④、如果测试不成功,请重新检查设备接线及 485 驱动安装情况。

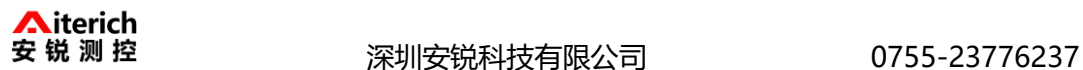

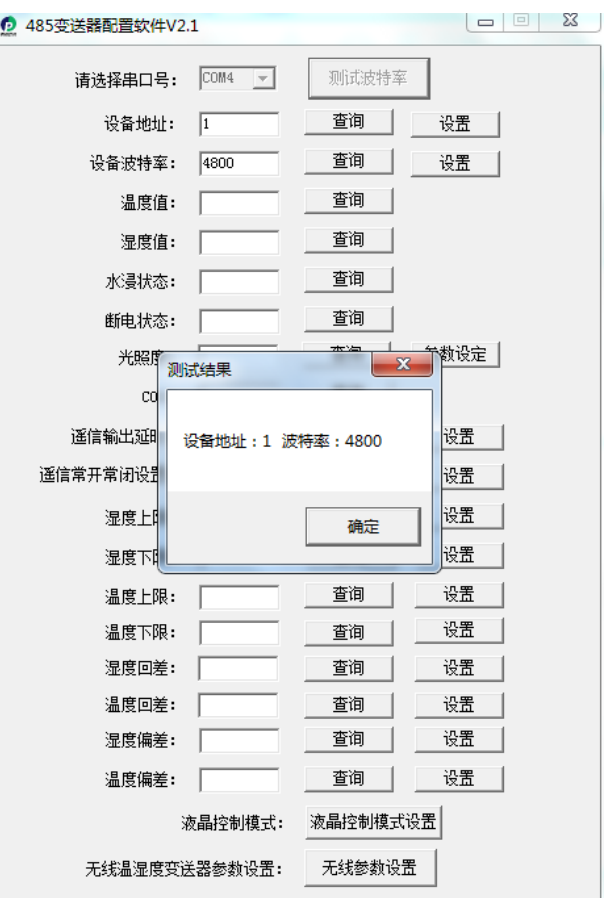

# 第 **4** 章 通信协议

#### <span id="page-7-1"></span><span id="page-7-0"></span>**4.1** 通讯基本参数

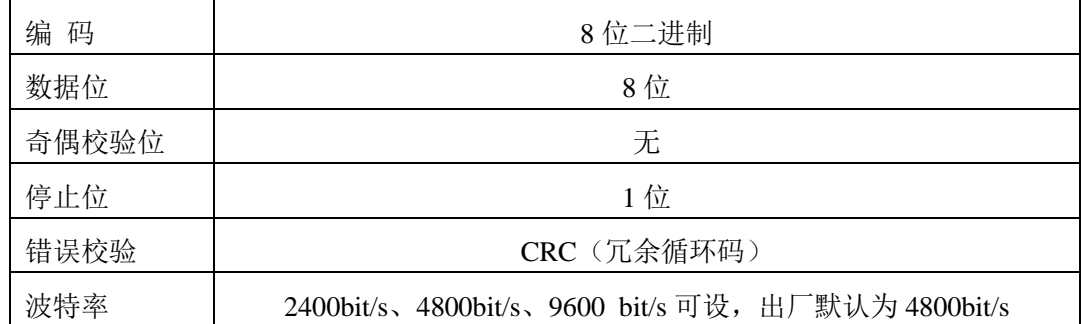

#### <span id="page-7-2"></span>**4.2** 数据帧格式定义

采用 Modbus-RTU 通讯规约, 格式如下: 初始结构 ≥4 字节的时间 地址码 = 1 字节 功能码 = 1 字节 数据区 = N 字节 错误校验 = 16 位 CRC 码

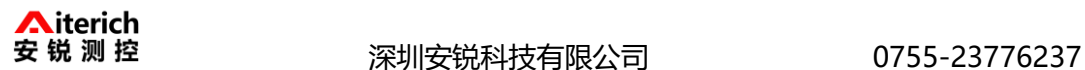

结束结构 ≥4 字节的时间

地址码:为变送器的地址,在通讯网络中是唯一的(出厂默认 0x01)。

功能码: 主机所发指令功能指示,本变送器只用到功能码 0x03 (读取寄存器数 据)。

数据区: 数据区是具体通讯数据, 注意 16bits 数据高字节在前!

CRC 码:二字节的校验码。

主机问询帧结构:

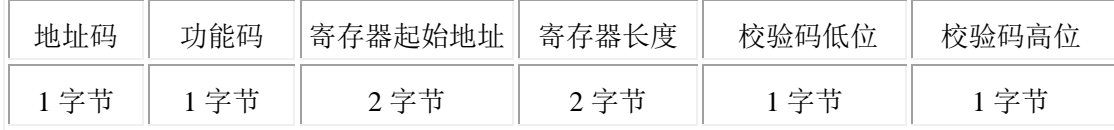

从机应答帧结构:

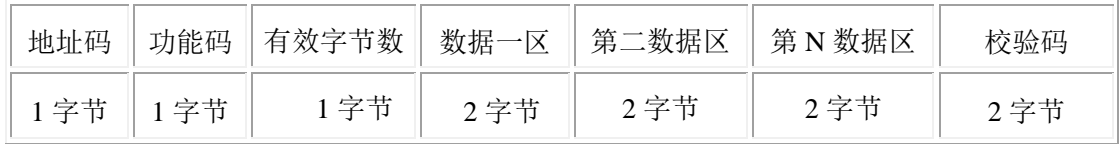

#### <span id="page-8-0"></span>**4.3** 寄存器地址

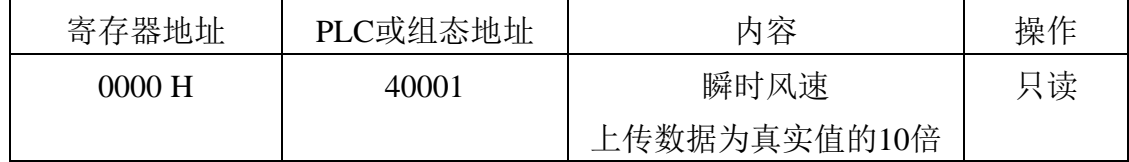

#### <span id="page-8-1"></span>**4.4** 通讯协议示例以及解释

#### 举例:读取设备地址 **0x01** 的风速值

问询帧:

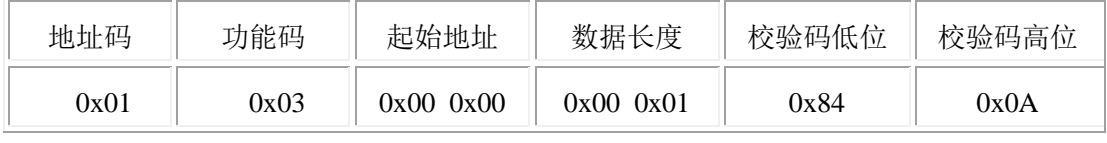

应答帧: (例如读到当前风速为 8.6m/s)

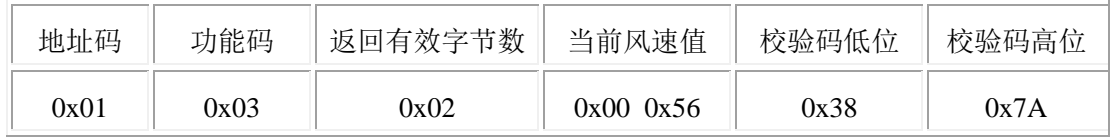

风速计算:

<span id="page-8-2"></span>当前风速:0056H(十六进制)= 86=> 风速 = 8.6m/s

## 第 **5** 章 常见问题及解决方法

#### 无输出或输出错误

可能的原因:

①、电脑有 COM 口,选择的口不正确。

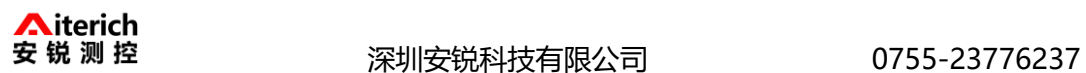

②、波特率错误。

③、485 总线有断开,或者 A、B 线接反。

④、设备数量过多或布线太长,应就近供电,加 485 增强器,同时增加 120Ω 终 端电阻。

⑤、USB 转 485 驱动未安装或者损坏。

⑥、设备损坏。